# **Managing Cr diagram**

You can manage the data in CV-3 diagram in the following ways:

- Adding Capabilities
- Adding Sub Capabilities
- Adding Capability Provisions
- Displaying all Sub Capabilities
- Displaying Sub Capabilities deleted from diagram
- Removing Capabilities
- Removing Sub Capabilities
- Editing Capability Provision
- Removing Capability Provision

#### **Adding Capabilities**

To add a new Capability

On the Cr diagram toolbar, click Add New > Capability.
An empty line for the newly created Capability appears on the diagram pane.

To add an existing Capability

- 1. On the Cr diagram toolbar, click Add Existing > Capability.
- 2. In the Select Capability dialog, select a Capability and click the + button.
- 3. Click **OK** when you are done

#### **Adding Sub Capabilities**

To add a new Sub Capability

- 1. Select the Capability for which you want to create a Sub Capability.
- 2. Do one of the following:
  - On the Cr diagram toolbar, click Add New > Sub Capability.
  - From the shortcut menu of the selected Capability, select Add New Sub Capability.
- 3. An empty line for the newly created Capability appears.

To add an existing Sub Capability

- 1. Select the Capability for which you want to add a Sub Capability.
- 2. Do one of the following
  - On the Cr diagram toolbar, click Add Existing > Sub Capability.
  - From the shortcut menu of the selected Capability, select Add Existing Sub Capability.
- 3. From the **Select Capability** dialog, select a Capability and click the + button.
- 4. Click **OK** when you are done.

#### **Adding Capability Provisions**

To add a new Capability Provision

- 1. Select the Capability for which you want to create a Capability Provision.
- 2. Do one of the following:
  - On the Cr diagram toolbar, click Add New > Capability Provision.
  - On the diagram pane, right-click the Capability and select Add New Capability Provision.
- 3. Follow the steps of the Capability Provision Creation Wizard.
- 4. Click Finish when you are done.

#### **Displaying all Sub Capabilities**

To display all Sub Capabilities

- 1. Select the Capability which Sub Capabilities you want to display.
- 2. In the Cr diagram toolbar, click the Display All button.

#### Displaying Sub Capabilities deleted from diagram

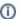

The capability name becomes highlighted when one or more sub capabilities are removed from the chart.

To display deleted Sub Capability

- 1. Select the Capability which Sub Capabilities you want to restore.
- 2. From the selected Capability's shortcut menu, select Show/Hide Sub Capabilities and do one of the following:
  - Select the Sub Capabilities you want to be displayed.
  - Click Select All to display all removed Sub Capabilities.
- 3. Click Apply.

#### **Removing Capabilities**

To remove a Capability from the chart

- 1. Select a Capability.
- 2. On the diagram toolbar, click the Remove From Chart button.

To delete a Capability from the model

- 1. Select a Capability.
- 2. On the diagram toolbar, click the Delete button.

## **Removing Sub Capabilities**

To remove a Sub Capability from the chart

- 1. Select a Sub Capability.
- 2. On the diagram toolbar, click the Remove From Chart button.

To delete a Sub Capability from the model

- 1. Select a Sub Capability.
- 2. On the diagram toolbar, click the **Delete** button.

## **Editing Capability Provision**

To edit Capability Provision

- 1. Right-click the Capability.
- 2. Select Edit Capability Provision.
- 3. Choose the Capability Provision which you want to edit. The Capability Provision Creation Wizard opens.
- 4. Edit the dates.
- 5. Click Finish.

## **Removing Capability Provision**

To remove Capability Provision

- 1. Right-click the Capability.
- 2. Select Remove Capability Provision.
- 3. Click the Capability Provision which you want to remove from the chart.